# Инструкция участнику заключительного этапа олимпиады школьников «Шаг в будущее» в дистанционном формате

# **Технические требования к оборудованию**

- 1. Наличие персонального компьютера с интернет-браузером последней на момент написания олимпиады версии. Рекомендуемые браузеры Google Chrome, Mozilla Firefox. Корректная работа на других браузерах не гарантируется.
- 2. Наличие постоянного Интернет-соединения со скоростью передачи данных от Пользователя (upload) не ниже 1 Мбит/сек.
- 3. Наличие возможности вести съёмку с двух точек. Такая возможность может быть обеспечена с помощью веб-камер и/или мобильных устройств. Подробнее об организации съёмки с двух точек читайте в [приложении 1.](#page-3-0) Проверить возможность подключения камер к системе проведения олимпиад можно на тестовой странице по адресу [https://meet.jit.si/.](https://meet.jit.si/)
- 4. Наличие исправного и включенного микрофона (может быть подключен к компьютеру или быть встроен в ноутбук или мобильное устройство, используемое в качестве камеры).
- 5. Наличие устройства, позволяющего оцифровать письменное решение (сканер, цифровой фотоаппарат или смартфон, позволяющий получать фотографии размером не менее 1600х2400 точек). Данное требование не относится к олимпиадам по программированию.

# **Требования к рабочему месту участника**

- 1. На рабочем столе участника может находиться.
	- Персональный компьютер, с помощью которого осуществляется доступ к системе проведения олимпиады и системе прокторинга.
	- Одно средства вывода изображения (монитор, ТВ, проектор), одна клавиатура, один манипулятор (компьютерная мышь).
	- Одна из камер, ведущих съёмку процесса решения заданий олимпиады и микрофон.
	- Удостоверение личности участника олимпиады без чехла или обложки с данными, соответствующими введённым в анкете системы проведения олимпиад.
	- Сканер или цифровой фотоаппарат для оцифровки письменной работы (при наличии и необходимости).
	- Настольная лампа.
	- Чистые белые бумажные листы формата А4, письменные принадлежности и чертёжные инструменты, не имеющие записей в виде формул, непрограммируемый калькулятор без крышки и чехла (на олимпиаде по математике пользоваться калькулятором запрещено).
	- Питьевая вода в бутылке без этикеток и надписей.
- 2. Одна из камер должна быть расположена перед участником таким образом, чтобы в кадр попадали лицо и руки участника, а также - часть рабочего стола перед участником. Вторая камера должна быть расположена за участником сбоку таким образом, чтобы в кадр попадал участник, монитор, рабочий стол, и пространство за рабочим столом. Если слева или справа от участника расположена дверь, вторая камера должна

располагаться так, чтобы дверь попадала в кадр. Примерное положение камер и микрофона относительно рабочего места показано на схеме.

3. На компьютере может быть запущен только интернет-браузер и программа iVCam (или подобная, при необходимости). В браузере могут быть открыты только вкладки сайта проведения олимпиад и вкладки системы веб-конференций, используемой для прокторинга. Для олимпиады по программированию на компьютере также может быть открыта среда разработки.

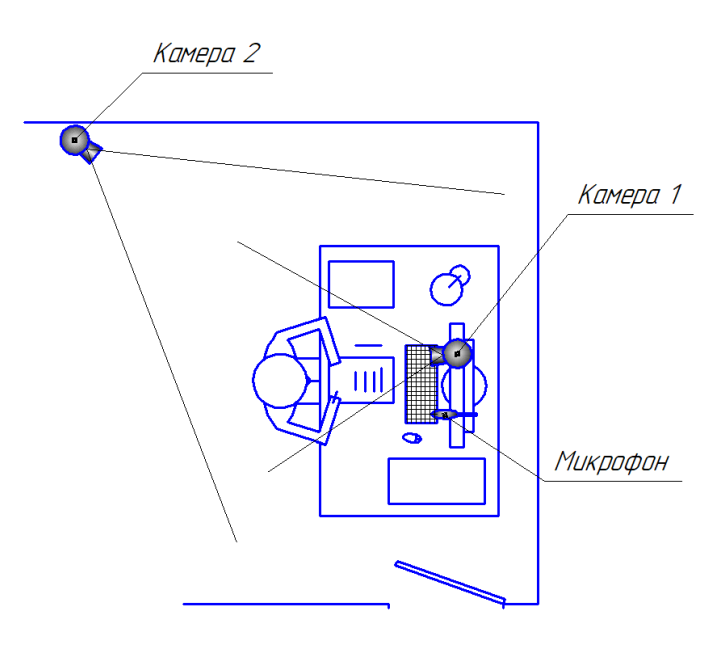

#### **Подготовка к участию**

Не менее, чем за 1 час до начала олимпиады в личном кабинете участника на сайте <https://olymp.bmstu.ru/> в блоке, соответствующем профилю олимпиады и этапу, размещается ссылка на страницу написания олимпиады. Не менее, чем за 30 минут до начала олимпиады участникам необходимо.

- 1. Перейти по ссылке на страницу написания олимпиады («Приступить к регистрации»). Нажать на кнопку в Видеоконференция для входа в конференцию с компьютера и с каждого устройства, осуществляющего трансляцию видео (для входа с мобильного устройства можно использовать QR-код, открываемый кнопкой <sup>да</sup> ). Подробно варианты процесса входа описаны в [приложении](#page-3-0) 1.
- 2. На всех устройствах, кроме одного необходимо отключить микрофон (кнопкой •) и звук (отключением звука на устройстве).
- 3. Включить трансляцию экрана компьютера с помощью кнопки .
- 4. Дождаться появления в комнате организатора.
- 5. Прослушать инструктаж от организаторов олимпиады.
- 6. Пройти процесс идентификации личности и демонстрации готовности рабочего места.
	- Продемонстрировать организатору удостоверяющий личность документ рядом с лицом. По просьбе организатора приблизить документ к камере или повернуть его.
	- Продемонстрировать организатору отсутствие надписей на расположенных на столе предметах (бумага, письменные принадлежности, чертёжные инструменты, калькулятор, бутылка с водой).
	- Провести панорамный обзор комнаты с помощью одной из камер.
- 4. Перейти на страницу написания олимпиады личного кабинета (вкладка/вкладки видеоконференции не закрывать!), дождаться открытия билета и приступить к выполнению заданий.

#### **Участие в заключительном этапе олимпиады**

- 1. Каждое задание решается на **отдельном** чистом белом листе формата А4 (необходимо заранее подготовить достаточное количество бумаги для черновиков и чистовиков). В верхней части листа требуется указать номер задания. Фамилию, имя, отчество, регистрационный номер на листах указывать запрещено. При необходимости для записи решения можно брать дополнительные листы. В этом случае в верхней части каждого листа указать номер задания и в скобах указать номер листа. (Например, «№5 (лист 1)», «№5 (лист 2)»).
- 2. В верхней части страницы написания олимпиады расположен таймер, отсчитывающий время до конца приёма решений. Это время включает в себя 15 минут на перевод решений в цифровой вид (для олимпиады по программированию оцифровка не требуется). Во время оцифровки решений система прокторинга, хотя бы одна камера и микрофон должны оставаться включёнными.
- 3. При решении заданий олимпиады запрещено.
	- Пользоваться наушниками, взаимодействовать с мобильными устройствами. Если микрофон встроен в гарнитуру с наушниками – следует расположить её на столе.
	- Читать условия задач вслух, комментировать их.
	- Вступать в разговоры с третьими лицами, привлекать помощь третьих лиц, использовать справочные материалы (книги, шпаргалки, записи), средства связи.
	- Размещать руки вне зоны видимости камеры, расположенной перед участником, покидать зону видимости камер (за исключением одного выхода в туалет длительностью не более 3 минут с предварительным предупреждением организатора).
	- Отключать камеры или микрофон. При наличии проблем с техникой, участнику даётся 2 минуты на возобновление трансляции видео и звука.
- 4. После завершения решения заданий или истечения таймера необходимо оцифровать решения (кроме олимпиады по программированию). Для этого следует отсканировать или сделать фотографию каждого листа с использованием яркого источника подсветки. При оцифровке мобильным телефоном рекомендуется использовать специальные приложения для сканирования документов (или соответствующие режимы штатного приложения камеры). Разрешение оцифрованного листа с решением должно составлять не менее 200 точек на дюйм (что соответствует размеру листа А4 на изображении 1600х2400 точек). Для каждого изображения необходимо убедиться, что весь текст на нём легко читается. Во время оцифровки по меньшей мере одна камера, микрофон и трансляция экрана должны продолжать работать.
- 5. Все полученные изображения необходимо загрузить на странице написания олимпиады личного кабинета на сайте [https://olymp.bmstu.ru/.](https://olymp.bmstu.ru/) При этом по меньшей мере одна камера, микрофон и трансляция экрана должны продолжать работать.

## **Приложение 1. Организация съёмки процесса написания олимпиады с двух точек**

<span id="page-3-0"></span>При организации съёмки процесса написания олимпиады с двух точек возможны следующие ситуации:

**1. Две камеры, подключенные к компьютеру.** Открываете ссылку на веб-конференцию для написания олимпиады в двух вкладках браузера. В одной вкладке из вкладок отключаете микрофон и звук.

## **2. Одна камера, подключенная к компьютеру, и одно мобильное устройство с камерой.**

**Вариант 1** (мобильное устройство должно быть подключено к Интернету). Необходимо осуществить вход в веб-конференцию с компьютера и с мобильного устройства одновременно. Для входа в веб-конференцию с мобильного устройства можно либо зайти в личный кабинет с него и перейти по ссылке на странице написания олимпиады, либо использовать QR-код, открываемый на компьютере кнопкой <sup>на на</sup> странице написания в личном кабинете. Не забудьте подключить мобильное устройство к источнику питания!

**Вариант 2** (мобильное устройство может быть не подключено к Интернету). Этот вариант предполагает использование мобильного устройства в качестве камеры. Устанавливаете на мобильном устройстве (телефон, планшет) и на компьютере программу iVCam или аналогичную, подключаете мобильное устройство к компьютеру в качестве камеры по Wi-Fi или USB (подробнее – в [приложении](#page-4-0) 2). Далее следуете инструкции из раздела «Две камеры, подключенные к компьютеру» (фактически у Вас теперь есть две камеры, подключенные к компьютеру).

### **3. Два мобильных устройства с камерами**

### **Вариант 1** (мобильные устройства должны быть подключены к Интернету)

Необходимо осуществить вход в веб-конференцию с компьютера и с каждого мобильного устройства. На каждом из двух мобильных устройств необходимо подключиться к конференции в соответствии с вариантом 1. На компьютере также необходимо подключиться к конференции для включения демонстрации экрана.

**Вариант 2.** Одно из мобильных устройств Вы можете подключить к компьютеру в качестве веб-камеры с помощью программы iVCam или аналогичной (подробнее – в [приложении](#page-4-0) 2) и далее следовать инструкциям из раздела «Одна камера, подключенная к компьютеру, и одно мобильное устройство с камерой», вариант 1 (вход в веб-конференцию с компьютера и с мобильного устройства одновременно).

**Вариант 3.** Оба мобильных устройства Вы можете подключить к компьютеру в качестве веб-камер с помощью программы iVCam и далее следовать инструкциям из раздела «Две камеры, подключенные к компьютеру». Для подключения двух камер через iVCam воспользуйтесь инструкцией на странице <https://www.e2esoft.com/ivcam-multi-instance/> (инструкция на английском языке).

Краткое содержание инструкции: для активации возможности множественного запуска iVCam на компьютере необходимо запустить с правами администратора файл **driver\_install.bat** из папки, в которую установлена iVCam (по умолчанию: C:\Program Files\e2eSoft\iVCam), после чего перезагрузить компьютер. В случае возникновения ошибок необходимо с правами администратора из папки, в которую установлена iVCam, в командной строке выполнить команду

## <span id="page-4-0"></span>**Приложение 2. Информация о программе iVCam**

- iVCam предназначена для использования мобильного устройства в качестве вебкамеры для компьютера.
- iVCam доступна для скачивания по ссылке<https://www.e2esoft.com/product/ivcam/>
- iVCam распространяется по модели Freemium, то есть за пользование её базовым функционалом платить не надо, расширенная же версия стоит \$9,99. Для участия в олимпиаде достаточно бесплатной базовой версии.
- iVCam может быть установлена на мобильные устройства под управлением Android и iOS.
- iVCam может быть установлен на компьютер только под управлением Windows. Если Вы пользуетесь другой операционной системой, попробуйте выбрать вариант, не задействующий iVCam, либо воспользуйтесь аналогичной программой, например, из списка на следующей странице:<https://alternativeto.net/software/ivcam/>
- Чтобы подключить мобильное устройство к компьютеру через Wi-Fi, необходимо, чтобы и мобильное устройство, и компьютер были подключены к одной сети Wi-Fi. После запуска iVCam на компьютере и мобильном устройстве, соединение произойдёт автоматически. Не забудьте подключить мобильное устройство к источнику питания!
- Чтобы подключить мобильное устройство к компьютеру через USB, воспользуйтесь инструкцией на официальном сайте:<https://www.e2esoft.com/ivcam-connect-via-usb/> (на английском языке)

## Краткое содержание инструкции.

Для устройств на iOS соединение по USB происходит автоматически, если на компьютер установлена последняя версия iTunes.

Для устройств на Android для соединения по USB может потребоваться установка USBдрайвера для Вашего устройства, либо включение режима отладки по USB на Вашем устройстве.

Перед подключением мобильного устройства в качестве камеры по USB рекомендуется полностью зарядить аккумулятор устройства (мощности питания по USB может не хватить для поддержания высокого уровня заряда)